# **Entering the 2024 Phonics Threshold and Y2 Scores**

## May 2024

### **Management Information**

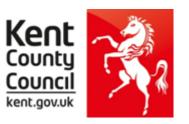

This guidance explains how to enter the 2024 Phonics threshold score into SIMS and how to enter scores/thresholds for new Year 2 pupils (who didn't take the screening check at your school). *Please note that all screenshots are for example purposes only and will not say 2024.* 

#### **Phonics Year 1**

To access the 2024 Phonics Wizard, go to Tools | Performance | Assessment | Wizard Manager

- Click on Year 1 Phonics Screening Wizard 2024 and click Next
- On the next screen, if not already selected, select Year 1 or your User Defined Group (magnifying glass)

You will be returned to the Wizard screen where your selected group will now be displayed. Click on the **Next** button.

The list of available marksheets will be displayed as shown below.

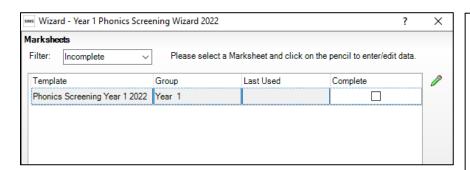

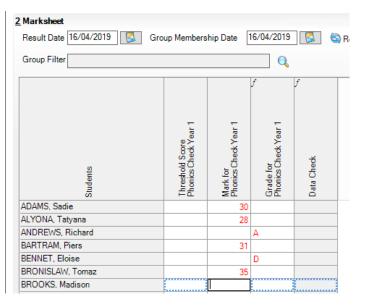

There is only **one** statutory marksheet that schools need to complete for Year 1:

Phonics Screening Year 1 2024 Click on the name of the marksheet to select and then click on the **Edit Marksheet** button.

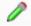

The marksheet will be displayed as shown on the left.

When the pass mark is released on 24<sup>th</sup> June, you can enter it into the Threshold Score Phonics Check Year 1 column. Right click on the column header and choose **Select Grade for Column.** Click on the pass mark that has been announced by the DfE and click **OK**. Then click **Calculate** and the Grade for Phonics Check Year 1 will be filled with WA (working at or above) or WT (working towards). Then click **Save**.

#### **Phonics Year 2**

To access the 2024 Phonics Wizard, go to Tools | Performance | Assessment | Wizard Manager

- Click on Year 2 Phonics Screening Wizard 2024 and click Next
- On the next screen, if not already selected, select Year 2 or your User Defined Group (magnifying glass)

You will be returned to the Wizard screen where your selected group will now be displayed. Click on the **Next** button.

The list of available marksheets will be displayed as shown below.

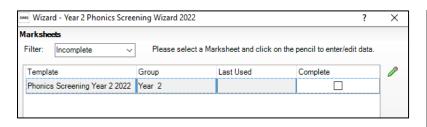

There is only **one** statutory marksheet that schools need to complete for Year 2:

Phonics Screening Year 2 2024 Click on the name of the marksheet to select and then click on the **Edit Marksheet** button.

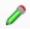

The marksheet will be displayed as shown on the below.

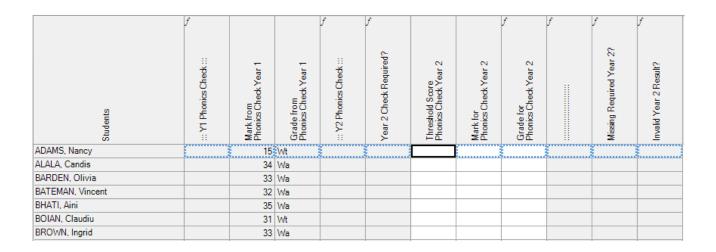

If there is no information (Wa/Wt) in the Grade from Phonics Check Year 1 column this means that the pass mark was not entered into the relevant marksheet in June 2023 To do this please see page 7 of this quidance.

| Students            | .:: Y1 Phonics Check ::: | Mark from<br>Phonics Check Year 1 | Grade from<br>Phonics Check Year 1 | .:: Y2 Phonics Check ::: | Year 2 Check Required? | Threshold Score<br>Phonics Check Year 2 | Mark for<br>Phonics Check Year 2 | Grade for<br>Phonics Check Year 2 | f | Missing Required Year 2? | F. Invalid Year 2 Result? |
|---------------------|--------------------------|-----------------------------------|------------------------------------|--------------------------|------------------------|-----------------------------------------|----------------------------------|-----------------------------------|---|--------------------------|---------------------------|
| WILLIAMSON, Zachary |                          | 30                                |                                    |                          | Yes                    |                                         |                                  |                                   |   | Missing                  | Ok!                       |
| WHITEHEAD, William  |                          |                                   | Wa                                 |                          |                        |                                         |                                  |                                   |   | Ok!                      | Ok!                       |
| WELCH, Beatrice     |                          | 36                                | Wa                                 |                          |                        |                                         |                                  |                                   |   | Ok!                      | Ok!                       |
| VALIN, Amit         |                          | 38                                | Wa                                 |                          |                        |                                         |                                  |                                   |   | Ok!                      | Ok!                       |
| TRAVERS, Luke       |                          | 27                                | Wt                                 |                          | Yes                    |                                         |                                  |                                   |   | Missing                  | Ok!                       |
| TOWNSEND, Isak      |                          | 10                                | Wt                                 |                          | Yes                    |                                         |                                  |                                   |   | Missing                  | Ok!                       |
| SURESH, Sabina      |                          | 31                                | Wt                                 |                          | Yes                    |                                         |                                  |                                   |   | Missing                  | Ok!                       |
| SUMMERS, Jayde      |                          | 32                                | Wa                                 |                          |                        |                                         |                                  |                                   |   | Ok!                      | Ok!                       |
| CAMPLIELL           |                          |                                   |                                    |                          |                        |                                         |                                  |                                   |   |                          |                           |

If there are some pupils who do not have a Year 1 mark, this may be because they are new, and this data was not transferred on the CTF you received from their school.

To enter any missing scores from June 2023 on to the marksheet please see page 6 of this guidance.

## **Entering Summer 2024 Year 2 Scores**

Once you are sure that you know all the pupils you need to enter a score for you can start entering the Year 2 Phonics Screening scores for them.

First of all, click **Calculate**. This will then highlight the year 2 pupils who need to retake the test as shown below (pupils with **no score**, **Wt**, **D** or **A**). Enter the scores as shown below.

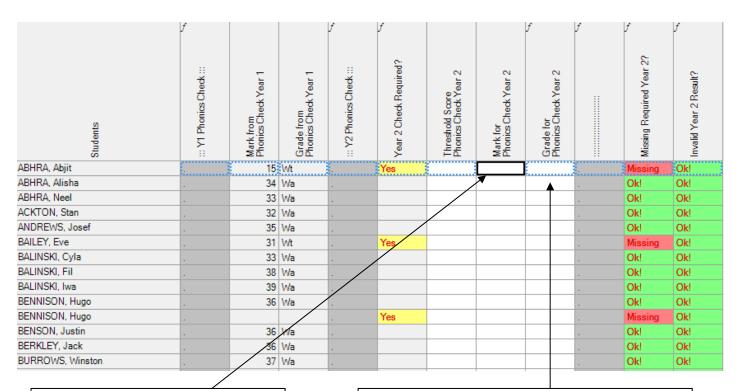

The score the pupil achieved for the Year 2 retake should be entered in the **Mark for Phonics Check Year 2** column. Valid entries are from 0 to 40.

If a pupil was **Absent** or was **Disapplied** from the Year 2 retake, <u>do not</u> enter a score in the Mark for Phonics Check Year 2 column, enter the **A** or **D** value in the **Grade for Phonics Check Year 2** column.

When the pass mark is released on 24<sup>th</sup> June, you can enter it into the Threshold Score Phonics Check Year 2 column. Right click on the column header and choose **Select Grade for Column**. Click on the pass mark that has been announced by the DfE and click **OK**. Then click **Calculate** and the Grade for Phonics Check Year 2 will be filled with WA (working at or above) or WT (working towards). Then click **Save.** 

Finally, when all data has been entered, click **Save** and then **Close** the marksheet.

# **Creating Your CTF**

It is preferable that you create and submit only 1 XML file to us – it should contain all of your Year 1 pupils and **only those Year 2 pupils who needed to retake the Phonics check**.

If you encounter any technical difficulties with creating a single file, you can submit one file for Year 1 and another for Year 2 Retake pupils.

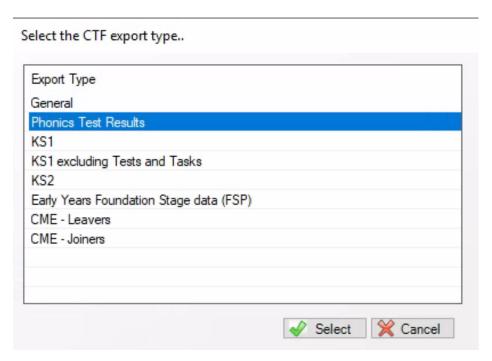

### **Entering Missing 2023 Scores**

If, when you enter the 2024 Year 2 Phonics marksheet there are pupils with June 2023 scores missing, you can enter them manually into the marksheet.

There are 2 scenarios:

If the child was on roll at your school last year and their Year 1 result is missing:

- Go the Year 1 Phonics wizard for 2023. Tools | Performance | Assessment | Wizard Manager.
- Click on the Year 1 Phonics Screening Wizard 2023 option and click **Next.**
- **Curriculum Year 1** needs to be selected on the Select Group screen. Once **Curriculum Year 1** is displayed click **Next**. (In Group Selector **do not** choose an entry under Year Group, the group must be chosen from National Curriculum Year).
- Click on the Phonics Screening Year 1 2023 row and click the **Edit Marksheet** button (green pencil).
- Change **both** the Result Date and Group Membership Date boxes to a date in the last academic year (20/06/2023 for example) and click on **Refresh** this will then display the pupils who were in Year 1 during the last academic year.
- Enter any missing Phonics scores into the Mark for Phonics Check Year 1 column. **Calculate** then **Save**.
- Close the Marksheet and the Wizard.

If the pupil was not on roll at your school last year and their June 2023 result is missing:

- Go the Year 1 Phonics wizard for 2023. Tools | Performance | Assessment | Wizard Manager.
- Click on the Year 1 Phonics Screening Wizard 2023 option and click Next.
- **Curriculum Year 2** needs to be selected on the Select Group screen (the year group the pupil is in now). Once Curriculum Year 2 is displayed click **Next**. A message will appear saying the Group selection has been modified. Click **Yes** to save the change. (In Group Selector **do not** choose an entry under Year Group, the group must be chosen from National Curriculum Year).
- Click on the Phonics Screening Year 1 2023 row and click the Edit Marksheet button (green pencil).
- Change the **Result Date only** to a date in the last academic year (20/06/2023 for example) and click on **Refresh** this will then display your current Year 2 pupils.
- Enter any missing Phonics scores into the Mark for Phonics Check Year 1 column. Calculate then Save.
- Close the Marksheet and the Wizard.

In this second scenario you will need to change the Group back to Year 1 when you next select the Year 1 Phonics Screening Wizard 2023. Again, a message will appear saying the Group selection has been modified. Click Yes to save the change.

## **Entering Missing 2023 WA or WT Grades**

If, when you enter the 2024 Year 2 Phonics marksheet there is no information **(Wa/Wt)** in the Grade from Phonics Check Year 1 column this means that the pass mark was not entered into the relevant marksheet in 2023. To flood fill this column you need to:

- Go the Year 1 Phonics wizard for 2023. **Tools | Performance | Assessment | Wizard Manager**.
- Click on the Year 1 Phonics Screening Wizard 2023 option and click Next. (You may need to change the filter to All to see all the available Wizards.)
- Check that Curriculum Year 1 is displayed and then click Next. (In Group Selector do not choose an entry under Year Group, the group must be chosen from <u>National Curriculum</u> Year).
- Click on the Phonics Screening Year 1 2023 row and click the **Edit Marksheet** button (green pencil).
- Change the Result Date and Group Membership Date to a date in the last academic year (20/06/2023 for example) and click on Refresh – this will then display your current Year 2 pupils.
- The first column, Threshold Score Phonics Check Year 1 should be blank.
- Right click on the column header and choose Select Grade for Column. Click on 32 and then click on 0K. Then click Calculate and the Grade for Phonics Check Year 1 will be filled with WA (working at or above) or WT (working towards). Then click Save.
- Close the marksheet.
- When you go back into the 2024 Year 2 Phonics marksheet the grades will now be displayed. Click on **Calculate** to display the pupils who need a retake score added for 2024.

#### **Management Information Contacts**

If you have any problems entering your Phonics data, please contact:

Bethan Jarrett 03000 423200 Brittany Onraet 03000 417245 MIEducation&WiderEH@kent.gov.uk